## **NEW APN (Access Point Name) SETUP PROCEDURE for Hamlet XZPAD412LTE Tablet PC**

If your SIM does not access the Internet, you may need to configure the APN of your mobile operator manually.

The following guide shows the steps to create a new APN, in our case a FASTWEB SIM will be configured.

and the con-

1. Enter Settings menu and select "NETWORK & INTERNET".

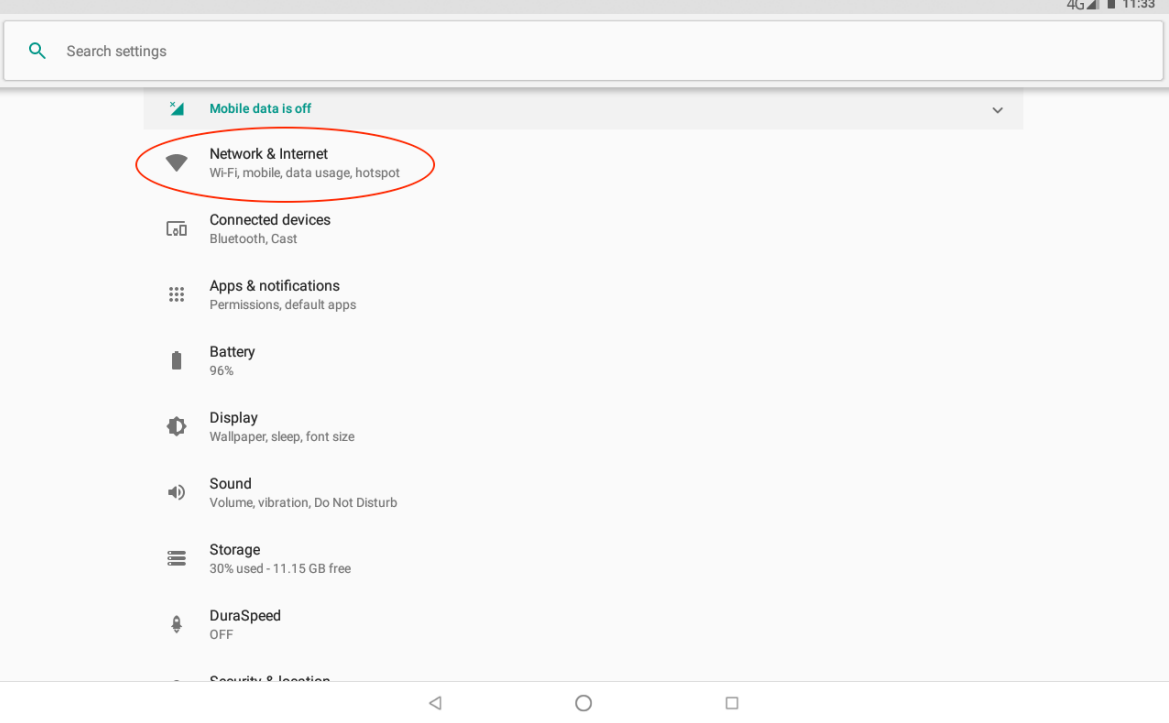

2. Select "MOBILE NETWORK".

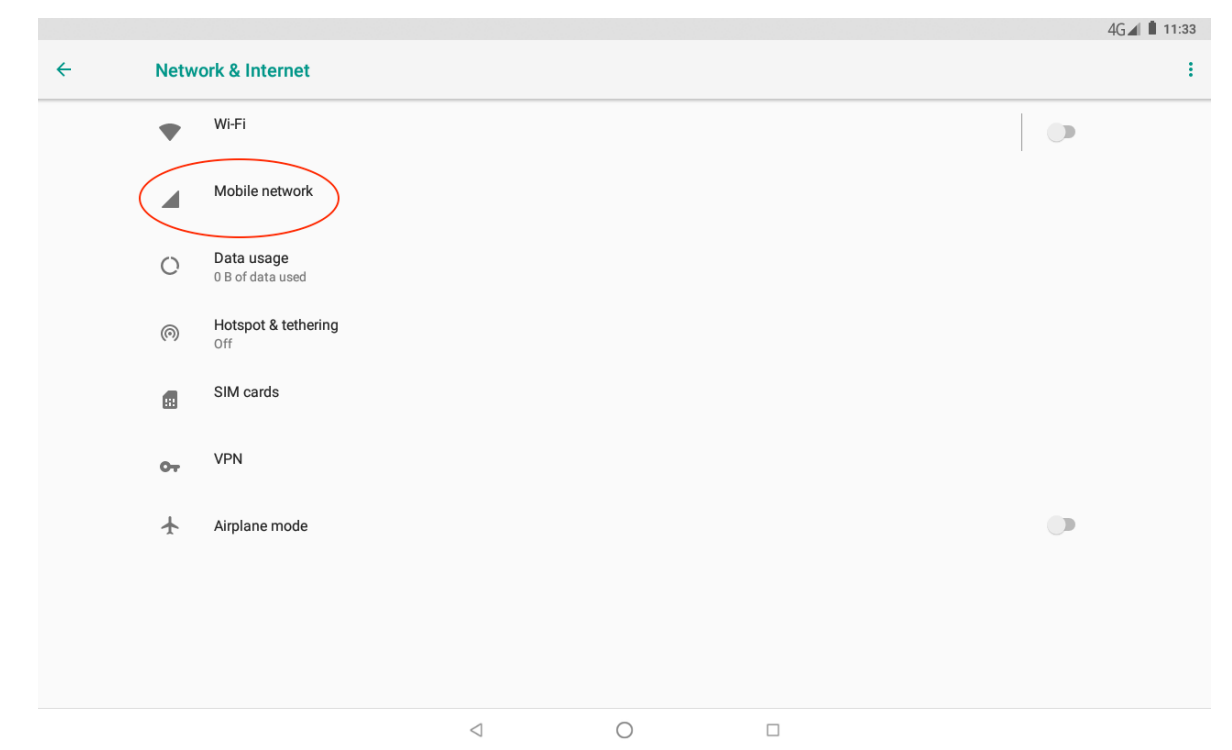

3. Select "ACCESS POINT NAMES".

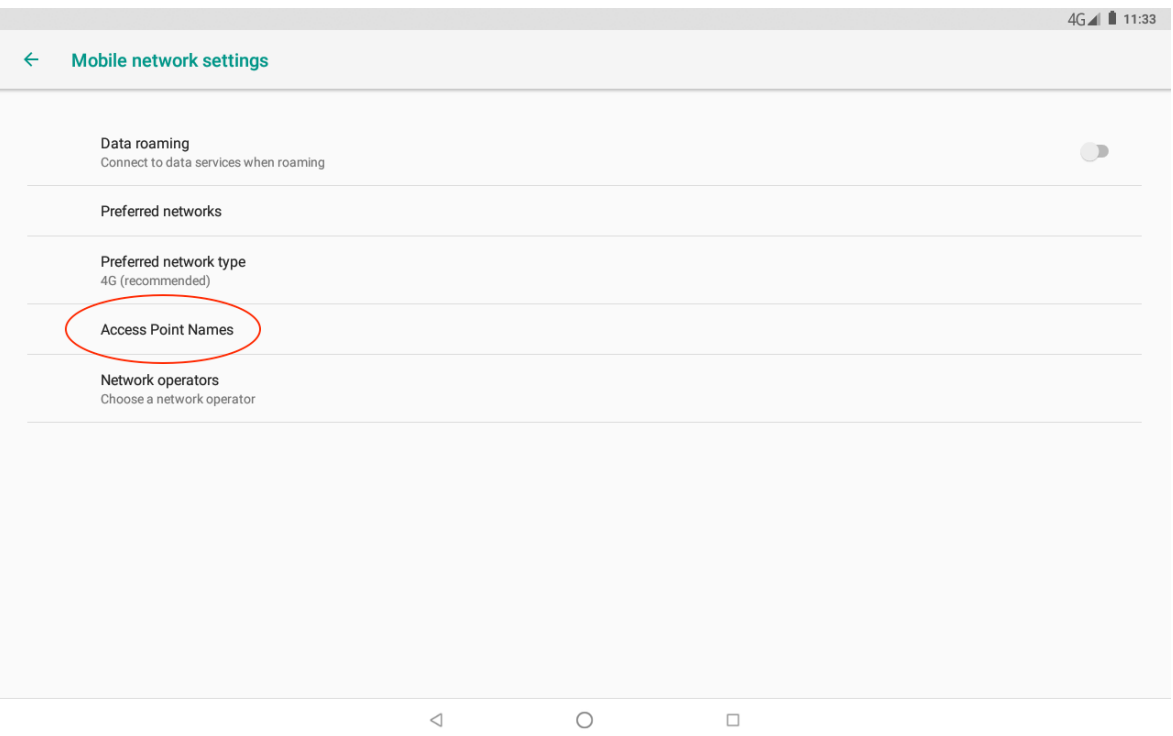

4. Tap the "+" sign at the top right of the page to create a new APN.

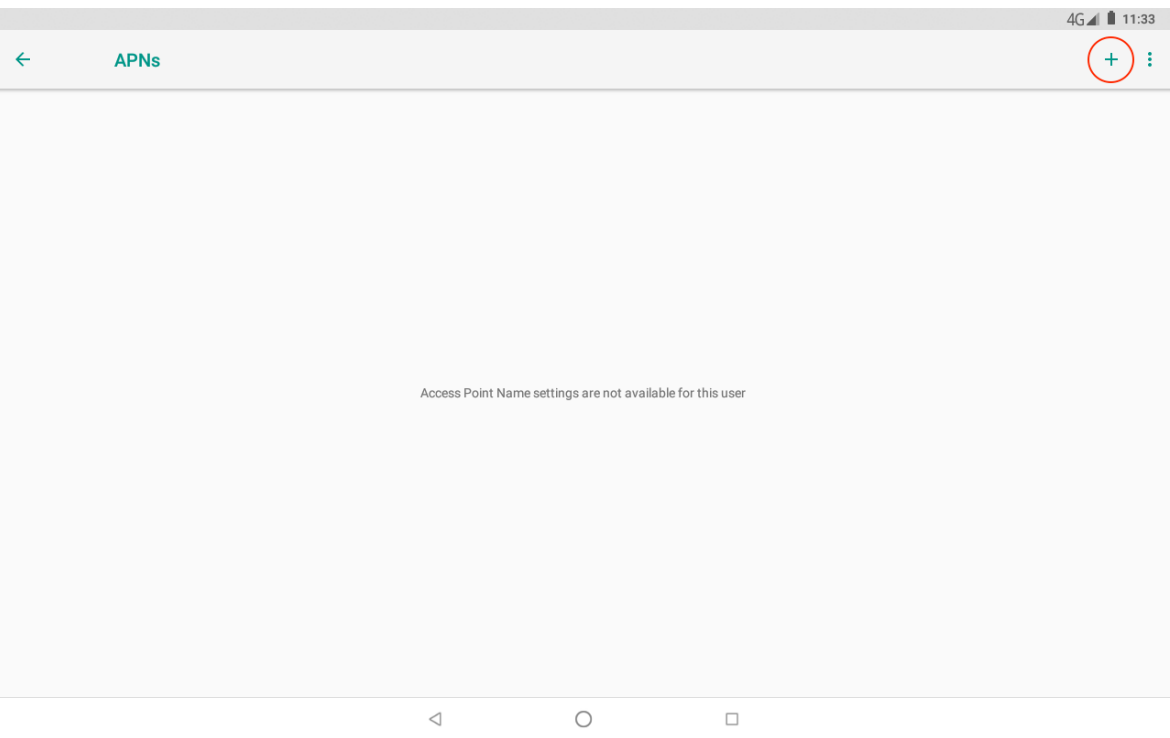

5. Now enter the settings of your mobile operator (see point 12 of this guide for details).

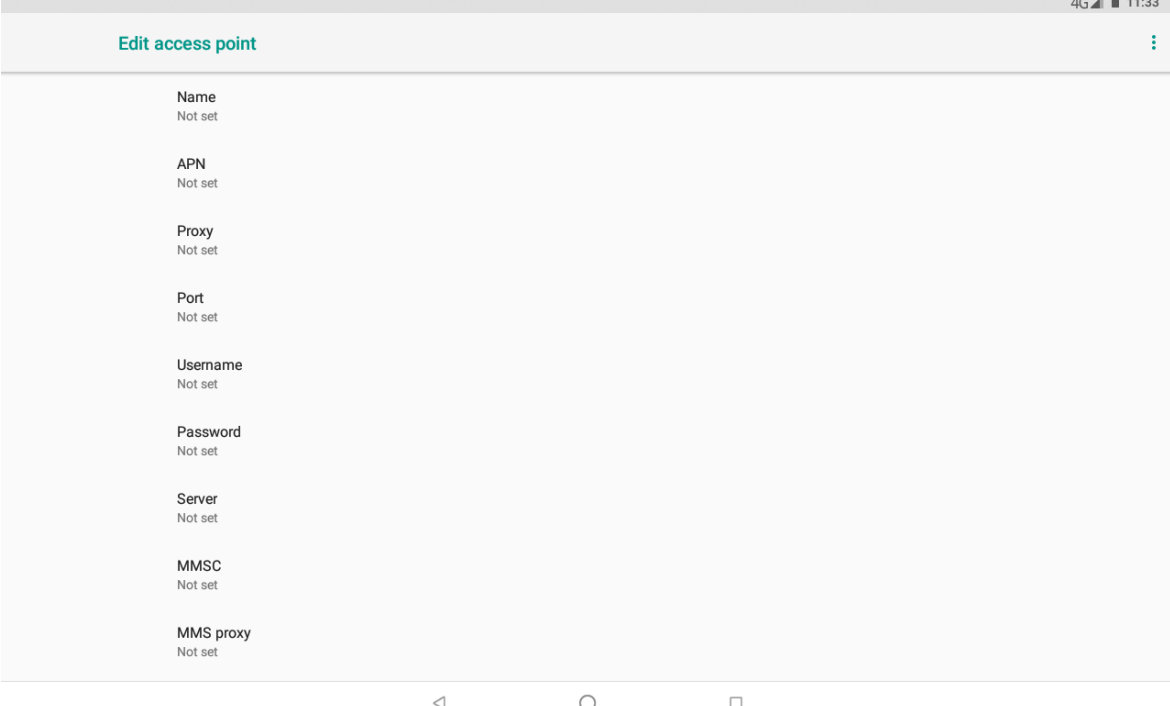

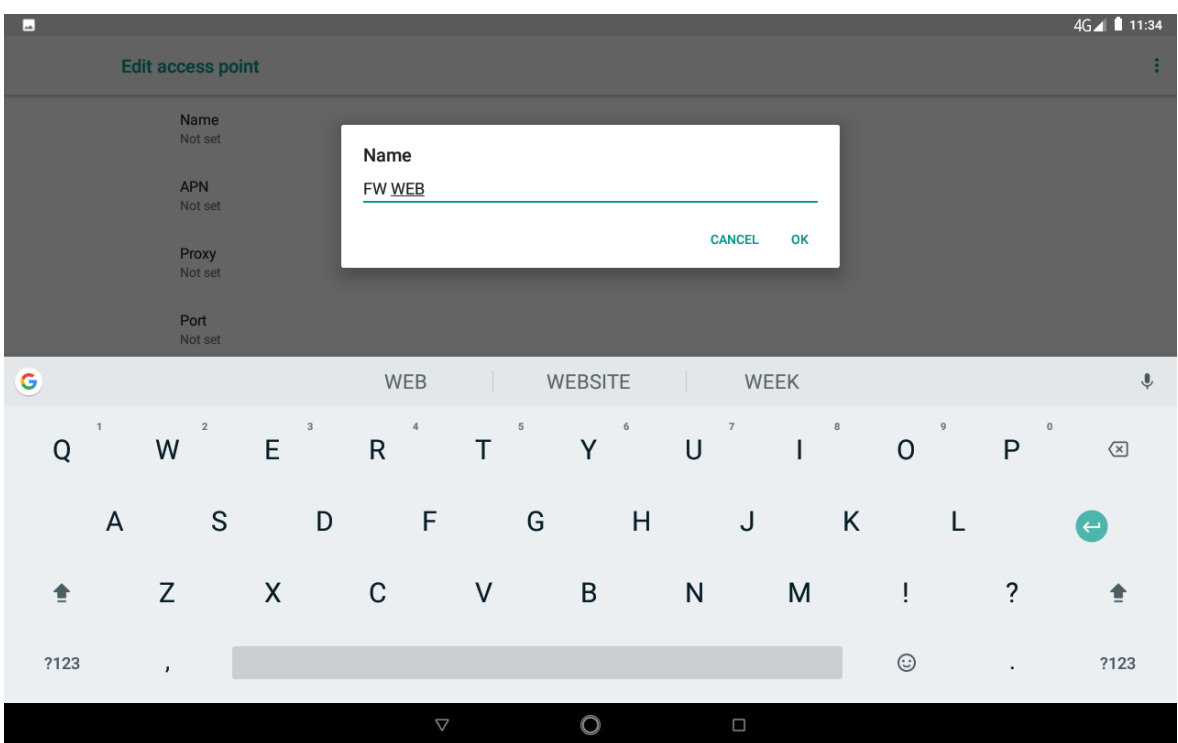

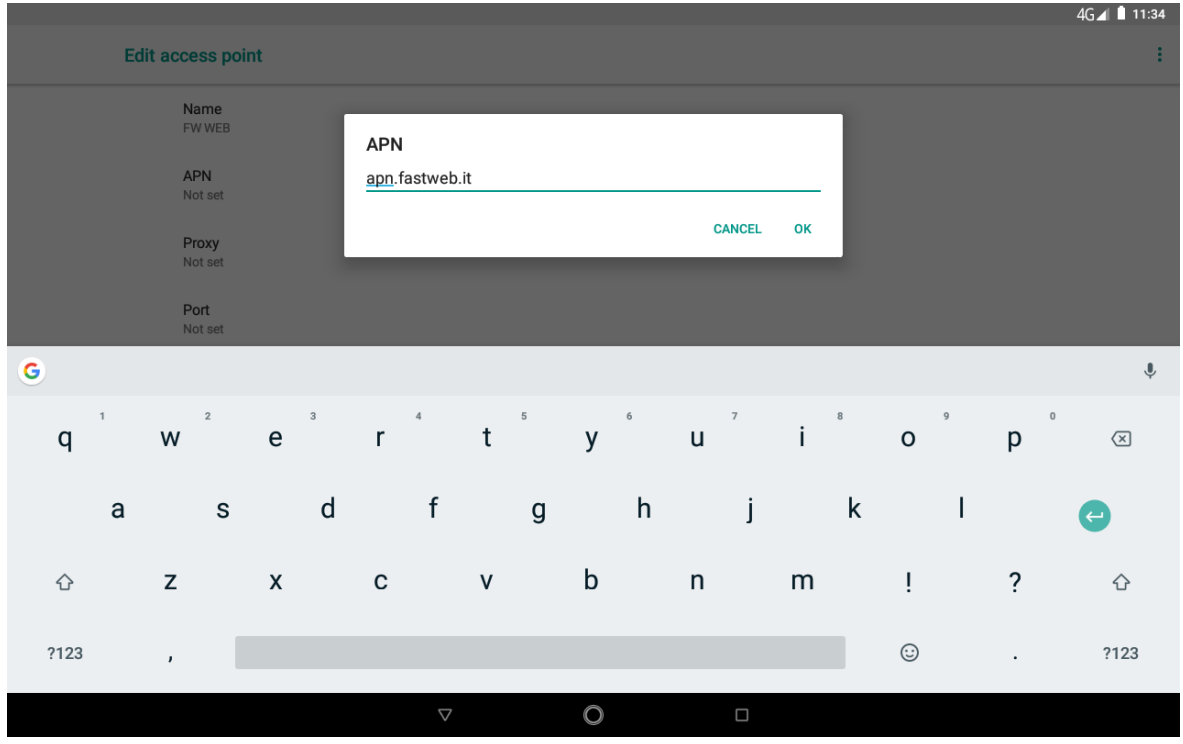

6. To save the new APN, tap the three dots in the upper right and select the "SAVE" option.

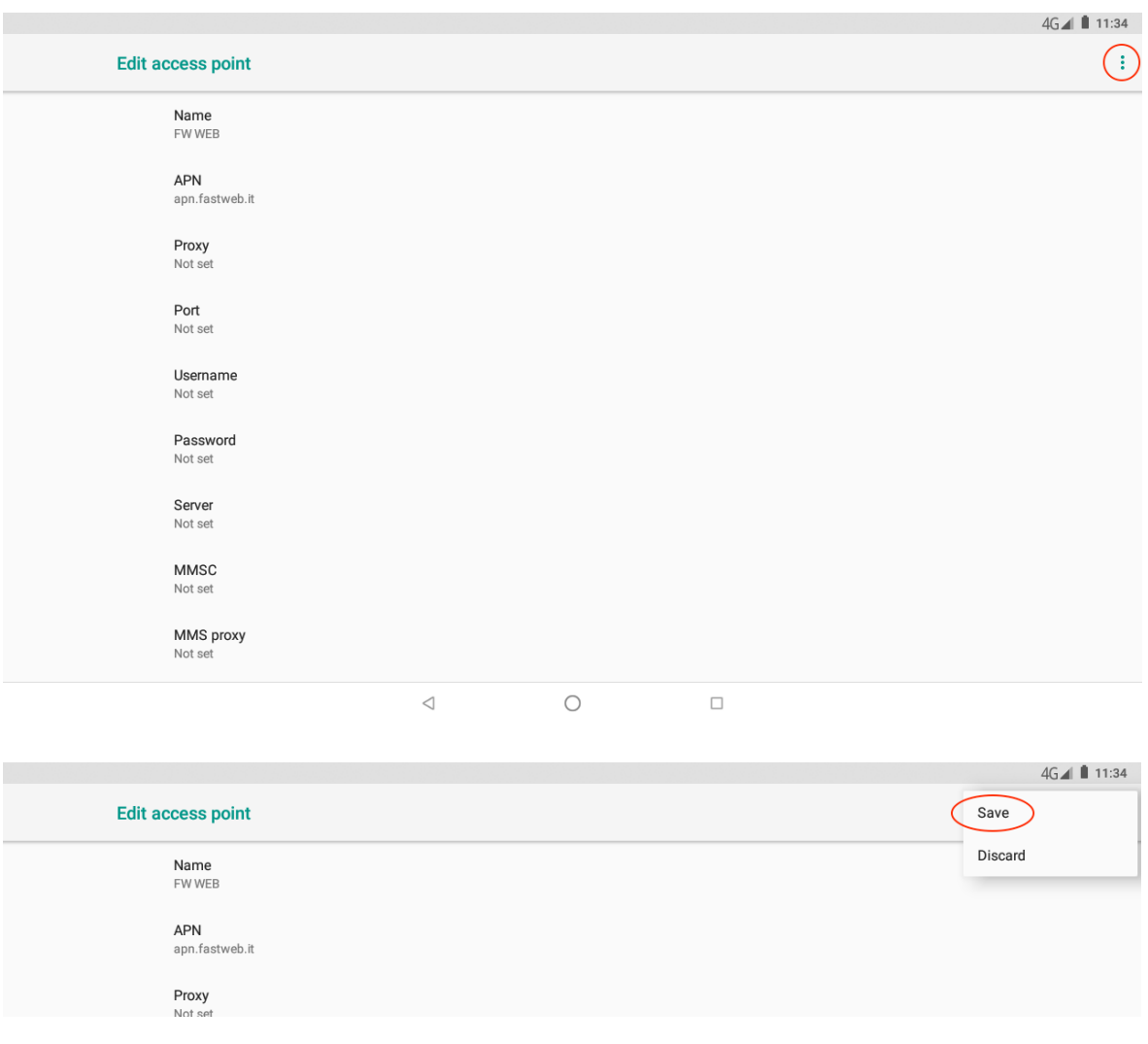

7. The new APN will appear in the list of APN page. Press the arrow in the upper left to go back to "NETWORK & INTERNET".

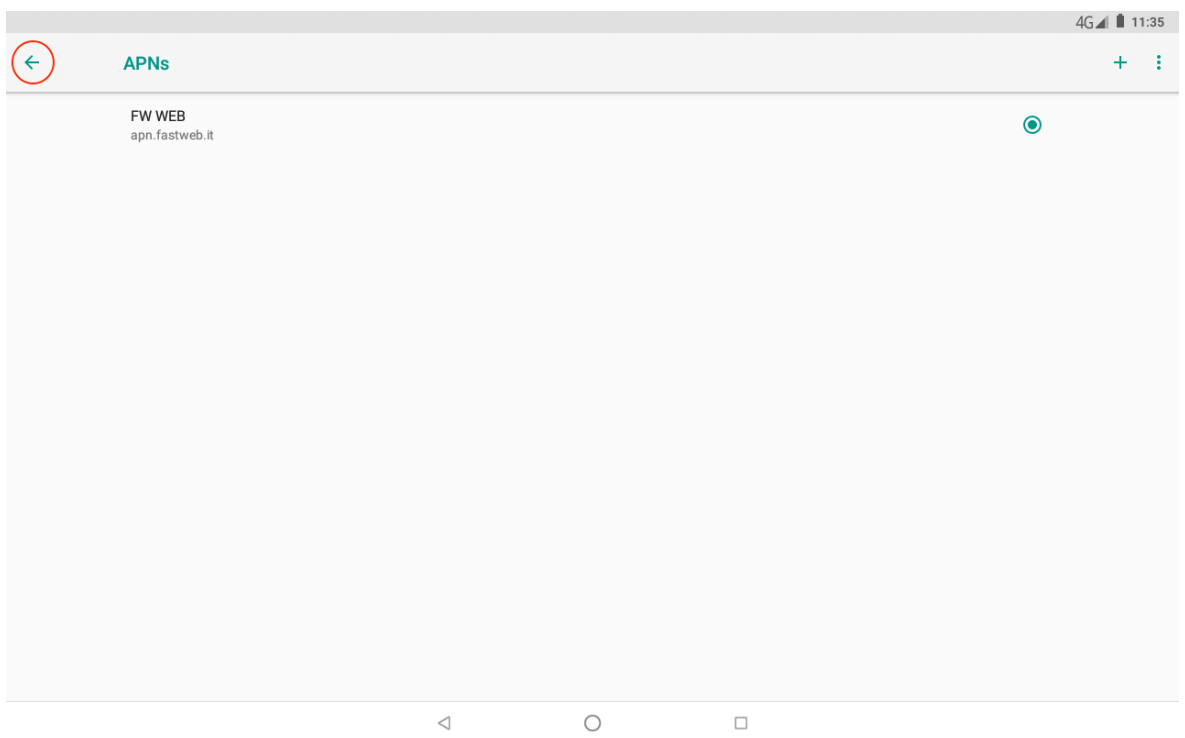

8. Now select "DATA USAGE".

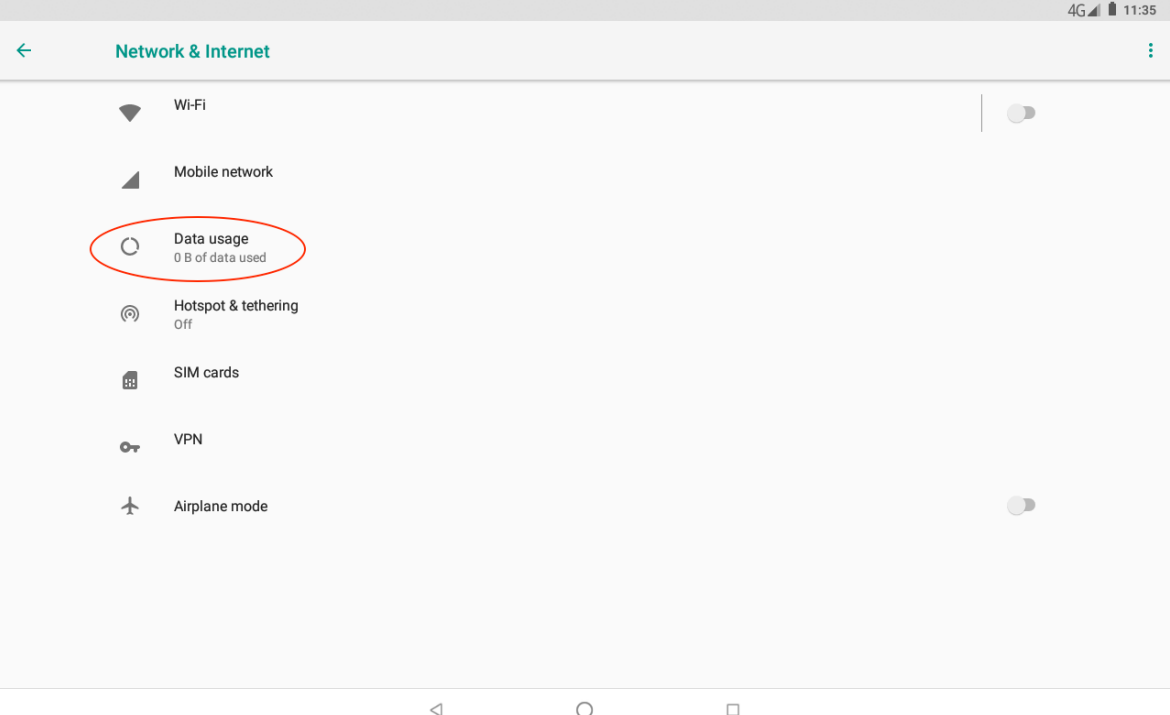

 $\bigcirc$ 

9. Then enable "MOBILE DATA".

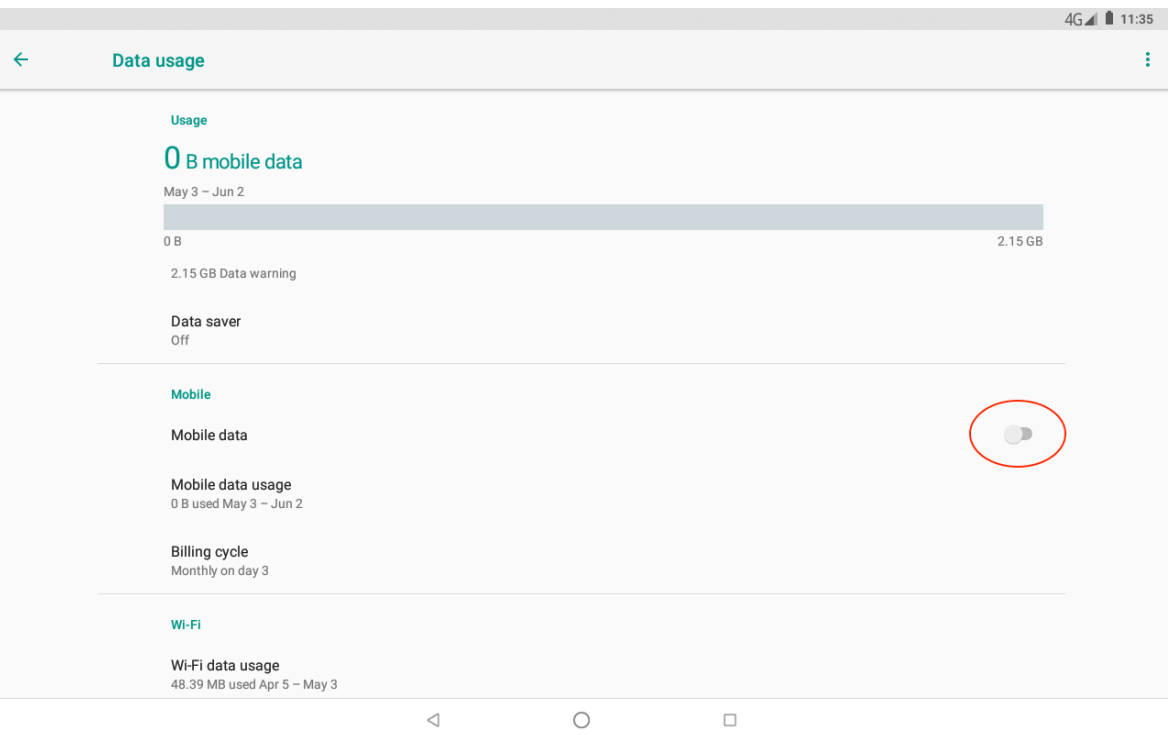

10. Press "OK" to confirm data connection.

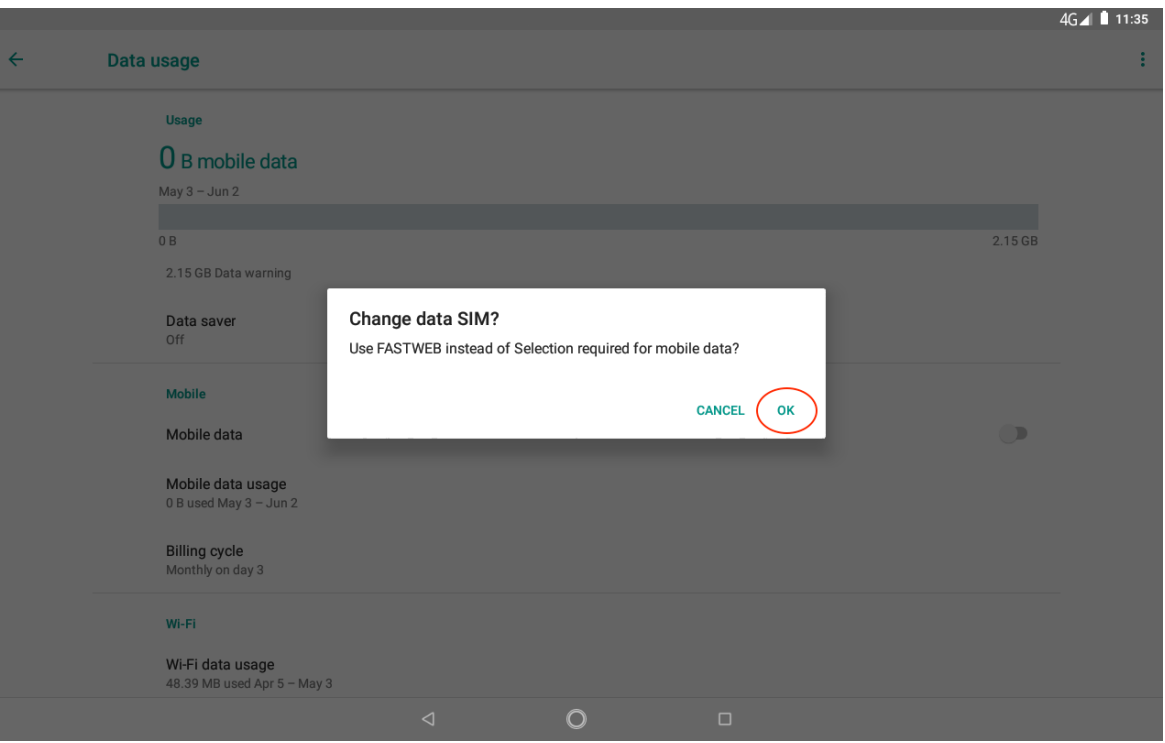

11. The procedure for creating the new APN is now complete. To verify that the connection is active, check that another signal icon appears on the top right ot the screen next to the 4G/3G signal as shown in the image below.

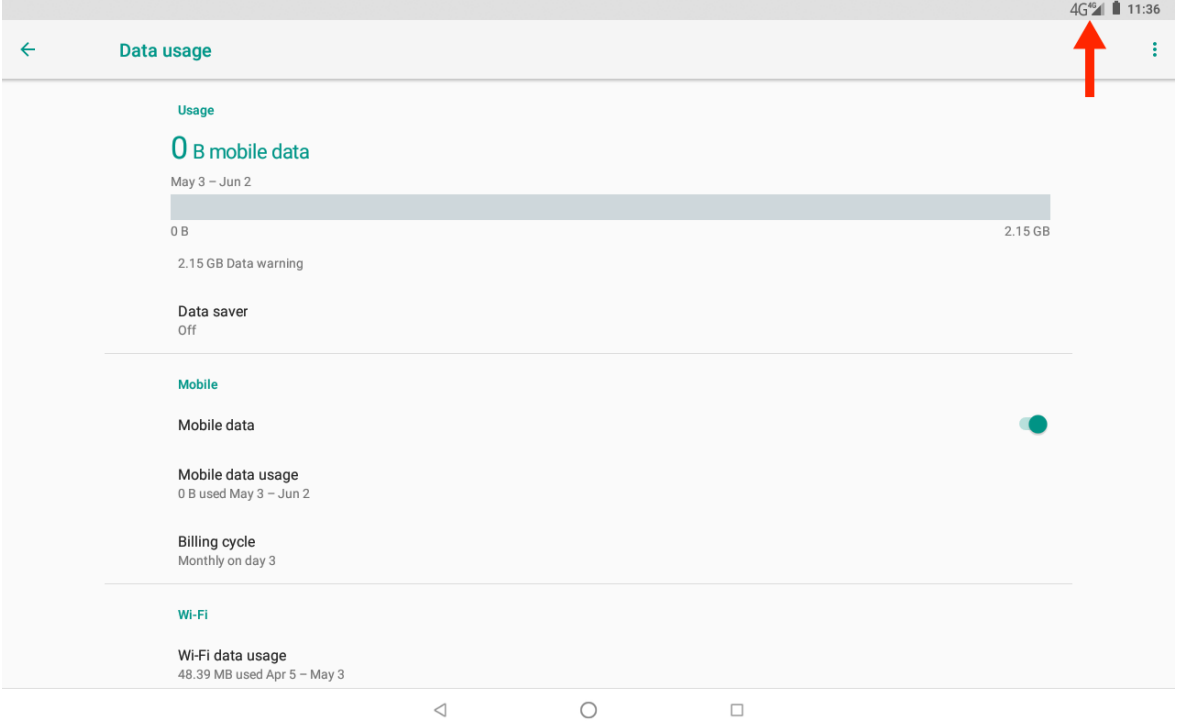

12. Below are the APN settings of some operators, for more details it is recommended to visit the website of your operator or contact customer service to get updated information about the correct APN to use with your SIM. You can also contact Hamlet technical support at support@hamletcom.com.

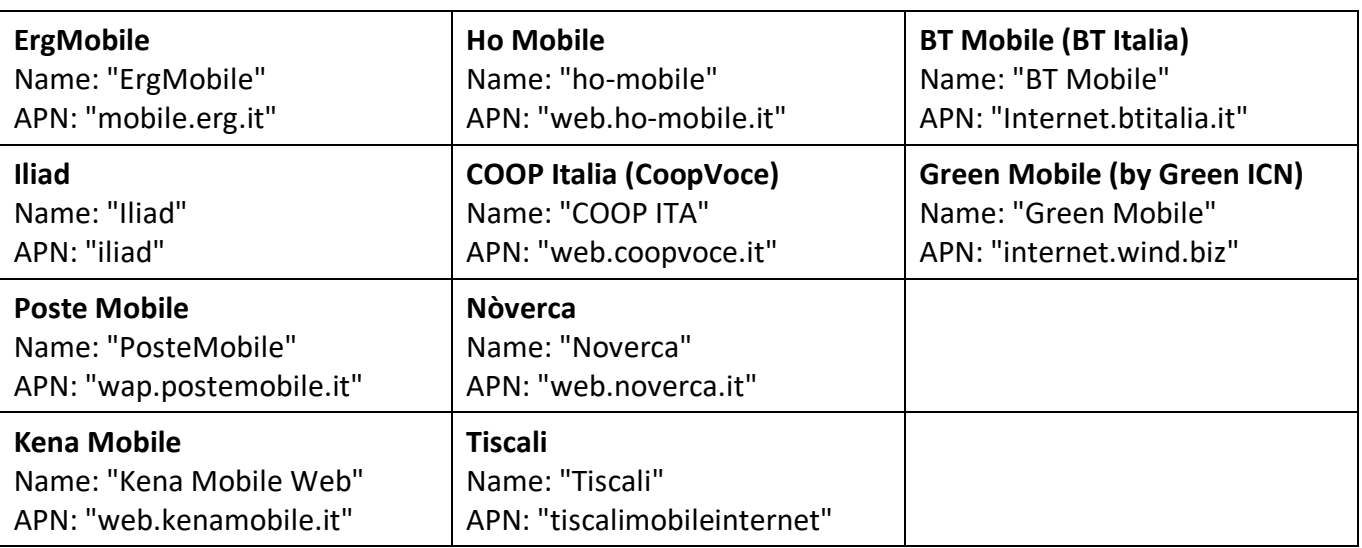